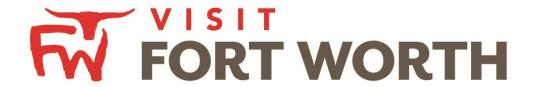

Visit Fort Worth
111 W. 4th Street | Suite 200 | Fort Worth, Texas 76102-3951

# Partner Portal Instructions Reviewing and Entering Pickup for Leads

(Meeting Sales & Sports – View and Pick-up)

# **Opportunities / Leads:**

Upon logging in, you will need to click the **Opportunities icon** which will display RFPs (Meeting/Sports and Tour Leads) sent by Visit Fort Worth.

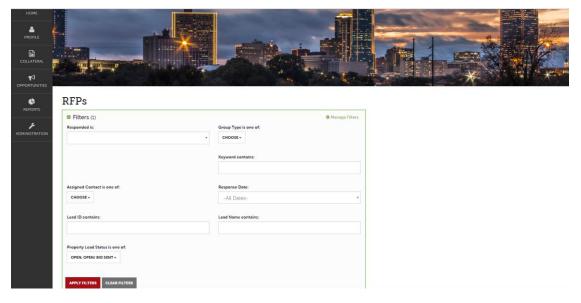

The filters in this grid determine what Leads are presented. You can change your filters to narrow your results. This is done by editing the filter fields and clicking the "Apply Filters" button. By Default, you will see all of your Open Leads and Opens Leads you have already bid on.

### LEAD STATUS DEFINITIONS

O Closed / Won: These are definite Leads in which your property was selected.

# **Reviewing Leads**

Below the filters section, you will see a data grid with all your Leads based on the selected filters. One of the more important column headings is the Group Type. This signifies if you are looking at a Meeting Sales, Sports or Tour Lead.

You are able to sort your list of leads by clicking on any of the column headers (i.e. Opportunity Name, Organization, etc.). Click on the Lead Name or ID to open and respond to the lead. All responses must be entered by the Hotel Responses Due Date.

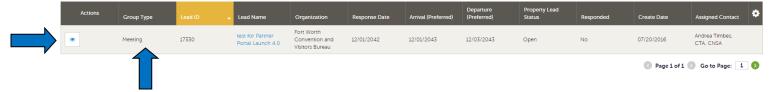

To view a Lead, click on the Eyeball icon or the Lead Name.

# Reporting Meeting Sales/Sports Lead Pick-up

A part of your Lead process may be to add room Pickup information. This data can only be added to RFPs that your Property has won and if the DMO has identified you as a Pickup Manager.

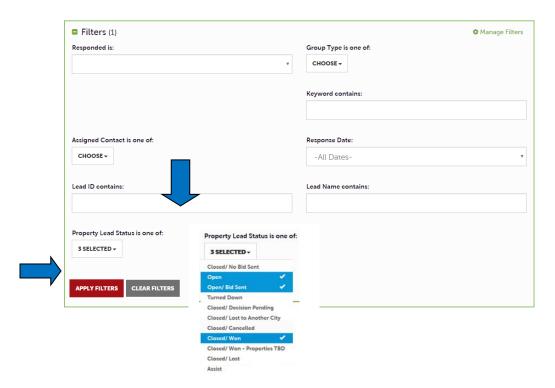

To see what past business is available for your Property to report pick up on, you will need to access the RFP Page. Adjust the Filter Grid to include a status of Closed / Won and then apply filters. To limit the results to a specific Lead, you can provide the Lead ID.

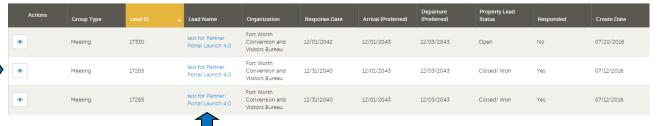

To access the Lead, click on the Eyeball icon or the Lead Name.

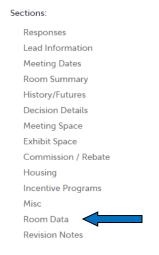

When viewing the Lead, you can skip to difference sections by clicking the left navigation. In the above graphic, this is the Lead Information section; Pickup information is contained within the Room Data section.

## Steps to enter Room Pick-up

a) Click on the Pickup button to access the room block information.

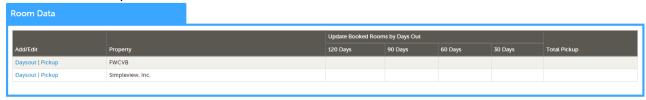

b) Lead Information and original requested room block are there for review

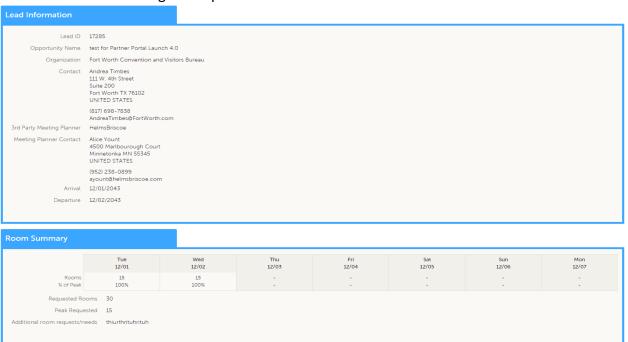

c) The Pickup Rooms section is where you can enter the number of rooms and average daily room rate, that your property provided for this Lead

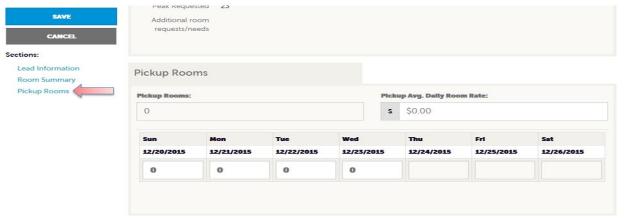

d) If the Pickup dates available on the extranet do not allow the partner to enter rooms for all of the shoulder dates they picked up, they can add the shoulder dates themselves as outlined below.

1. On the Pickup form, click Add Shoulder Days

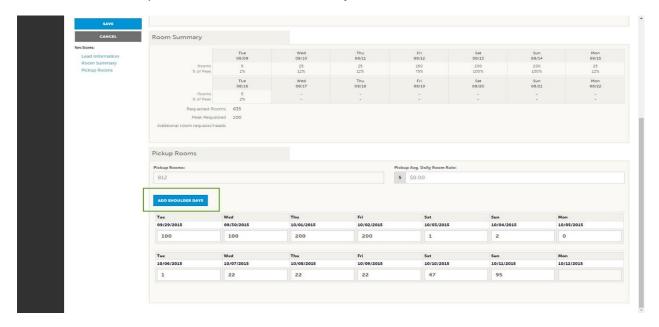

2. Enter the number of days to add before the block or after the block, and click Save.

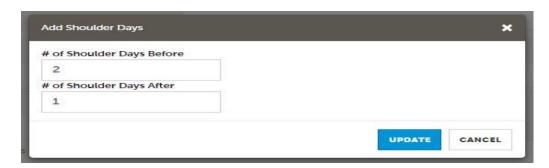

Once they click **Update**, the Pickup block will adjust by adding the shoulder dates, as entered. This will update the block on the lead as well so that when other partners attempt to enter Pickup, they will see the same set of block dates, including the newly added shoulder dates.

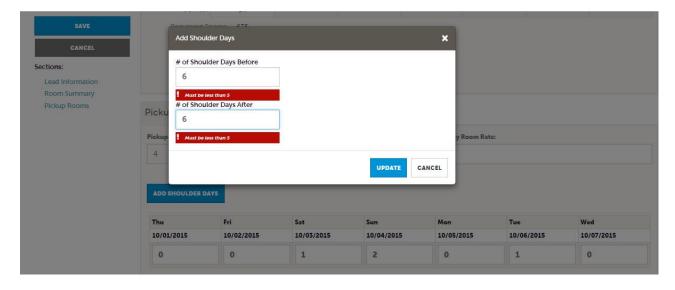

Be sure to click the Save after you have supplied the appropriate room information.